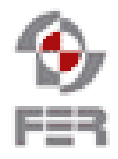

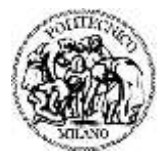

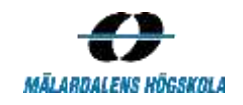

# **Let's Help Bo Installation Manual**

**Version 1.1**

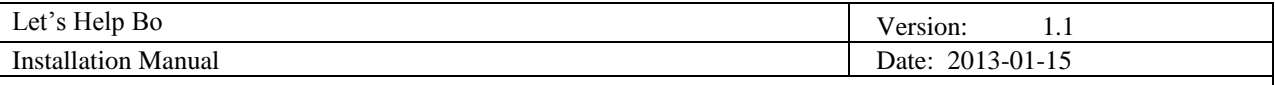

## **Revision History**

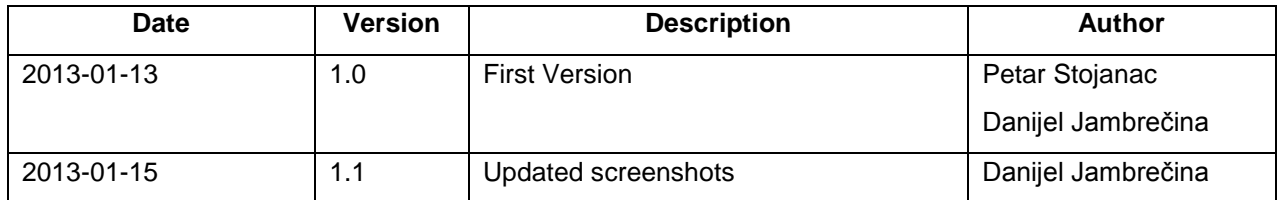

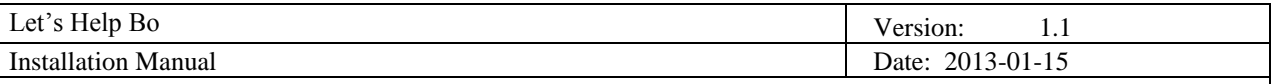

## **1. Introduction**

#### **1.1 Purpose of this document**

The purpose of this document is to provide information regarding installation of Let's Help Bo application on a server.

#### **1.2 Document organization**

The document is organized as follows:

- Section 1, *Introduction,* contains general information about this document.
- Section 2, *Installation instructions*, contains description of the application's installation process.

#### **1.3 Intended Audience**

The intended audience is:

- LHB team members
- Customers
- **•** Supervisor
- System Administrator

#### **1.4 Scope**

 $\overline{a}$ 

The scope of this document is to provide the information required for installation and deployment of the final product. This document does not contain information regarding installation of additional software required to install the LHB Application.

#### **1.5 Acronyms and abbreviations**

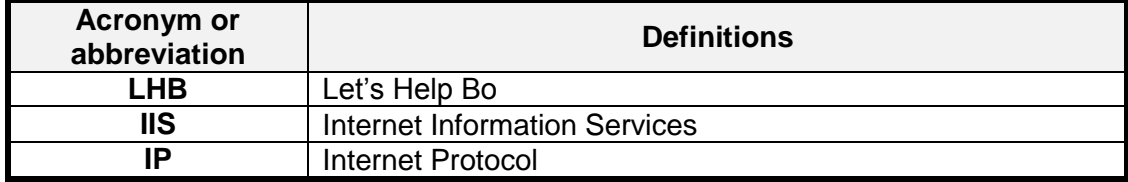

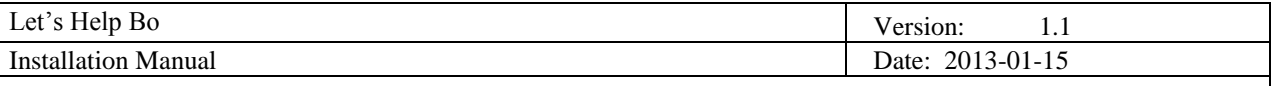

## **2. Installation instructions**

#### **2.1 Used software**

The following list is a list of software used for installation and deployment of LHB application:

- Microsoft Visual Studio 2010
- Remote Desktop Connection
- Microsoft Windows Server 2008 R2 Datacenter
- IIS 7 Application Server
- ASP.NET v4.0

For future installations use listed or newer versions of used software.

#### **2.2 Publishing application**

The first step of the installation is publishing the application. This can be done in MS Visual Studio by right clicking the LHB project and clicking Publish (Figure 1).

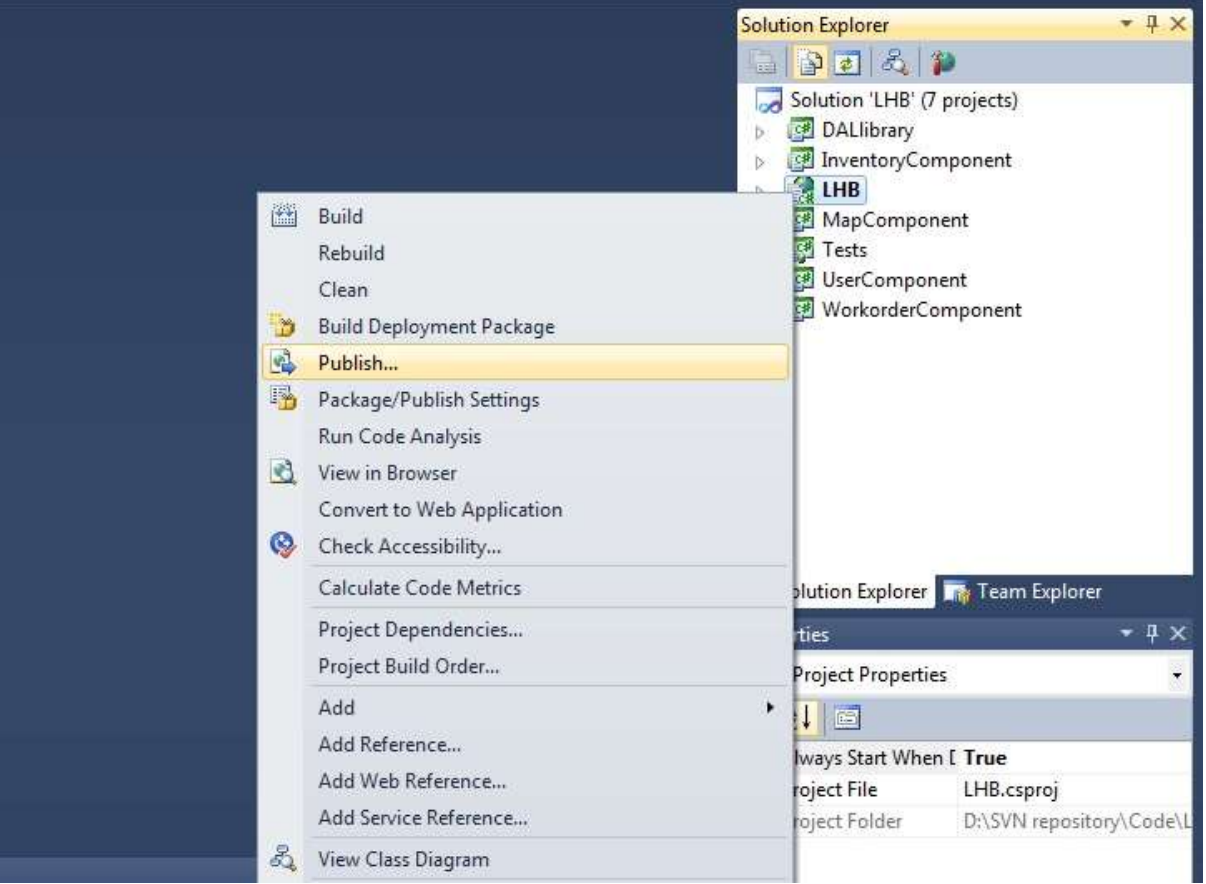

#### **Figure 1. Publishing project**

When the "Publish Web" window appears, select "File System" for a Publish method and enter the Target Location where the deployment files will be created (Figure 2). When the "Publish succeeded" message appears, continue to step two which is described in the next subchapter.

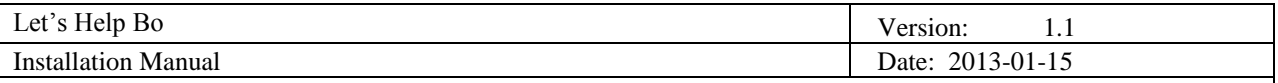

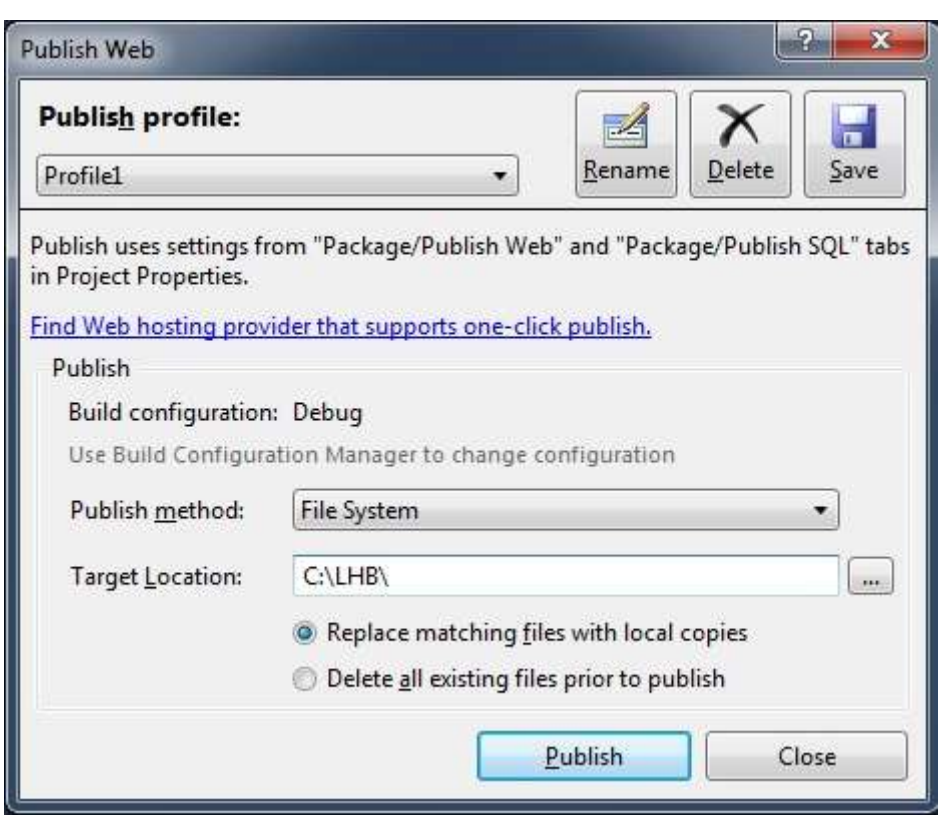

**Figure 2. "Publish Web" window**

#### **2.3 Application deployment**

Application deployment is the second and final step of installation.

Remote Desktop Connection is used for connecting to the server where the application will be deployed. After starting the Remote Desktop Connection, enter the IP address of the server and enable local drive which contains the published application (in the "Local devices and resources" part of "Local Resources" pane click on the button "More…" and select the drive – Figure 3). After completing previous actions, connect to the server.

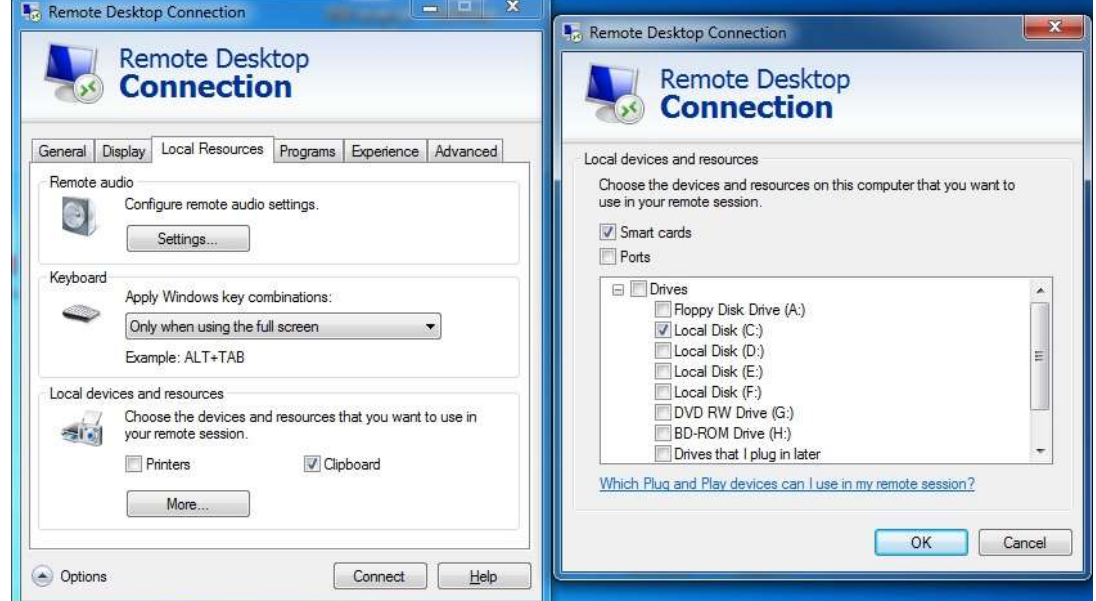

**Figure 3. Selecting local drive in the Remote Desktop Connection**

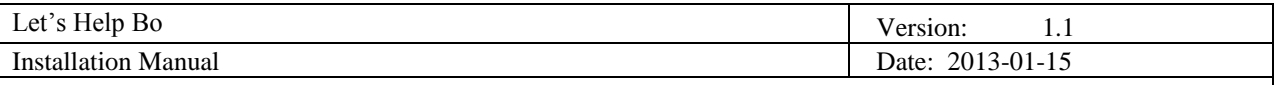

When the remote connection to the server is established, copy the folder with published files from the local drive to the "inetpub" folder on the server drive (Figure 4).

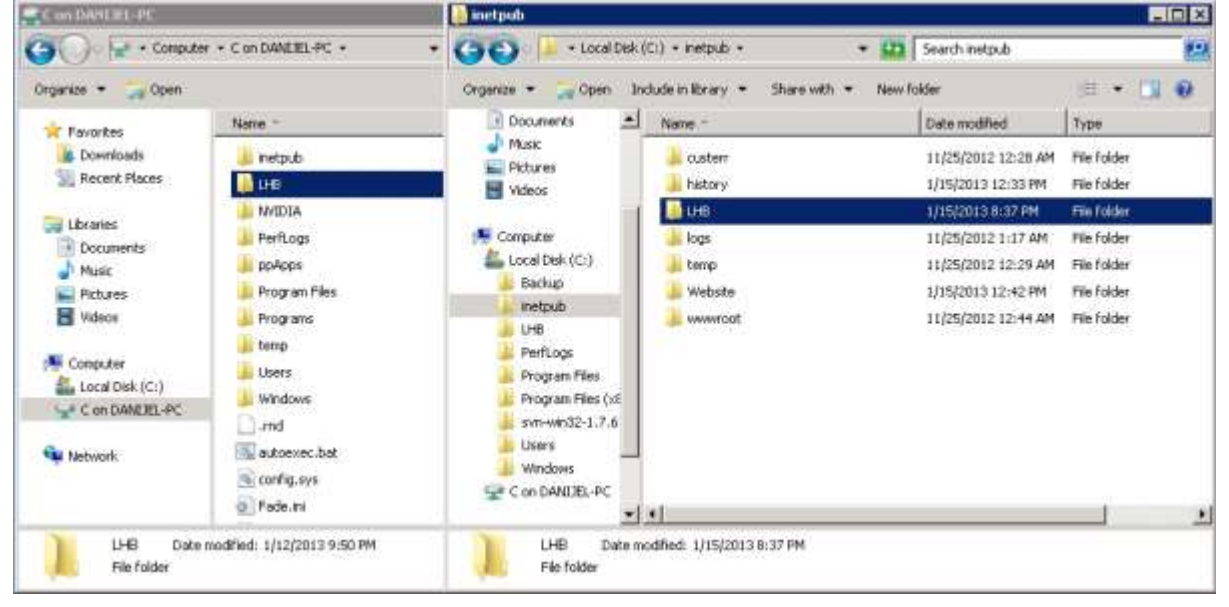

**Figure 4. Copying folder from local drive to remote drive**

After the copying is finished, open the Server Manager. Select "Roles", then "Web Server (IIS)" and then "Internet Information Services (IIS) Manager" in the tree menu on the left. In the new view's tree menu expand the "WIN…" item. Right click on the "Sites" item and select "Add Web Site…" (Figure 5).

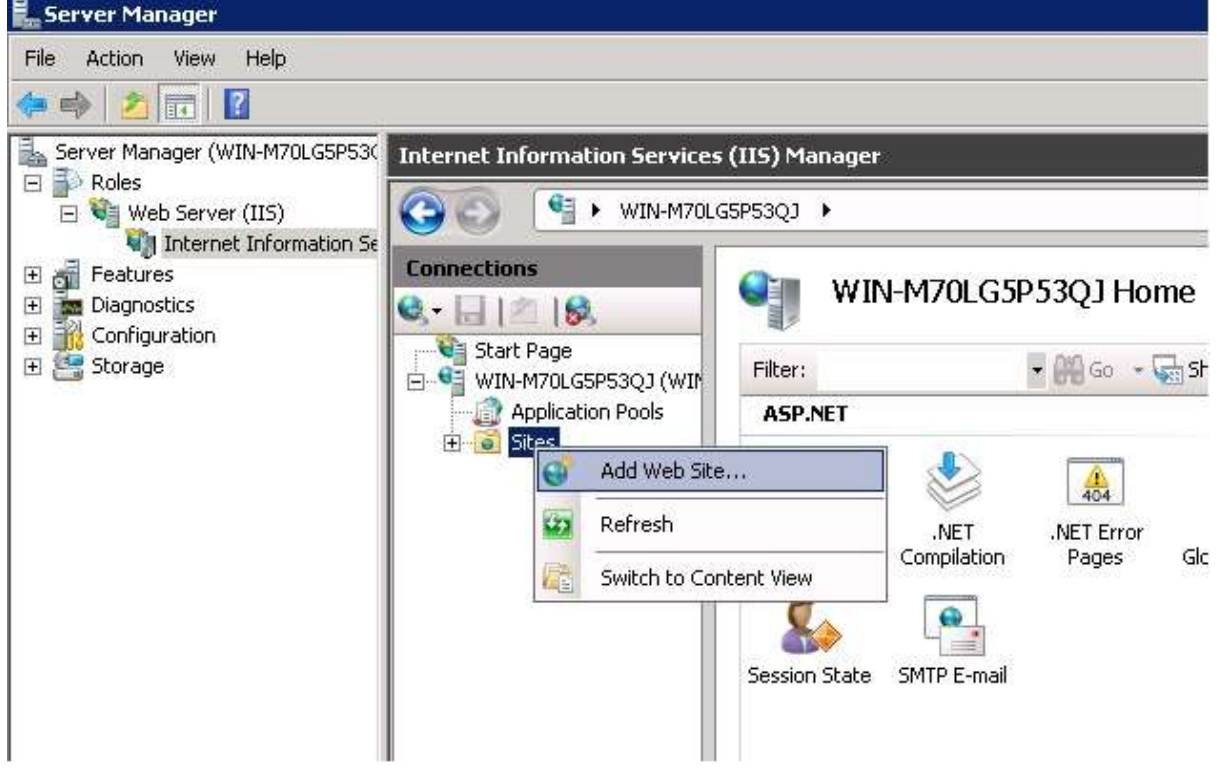

**Figure 5. Server manager**

In the "Add Web Site" window enter the site name, for the application pool select "ASP.NET v4.0" and for the physical path select the path to the folder with application's published files (Figure 6). The default port number is 80 but you can change it in this window.

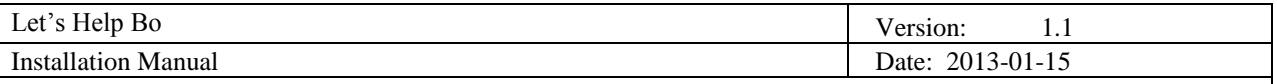

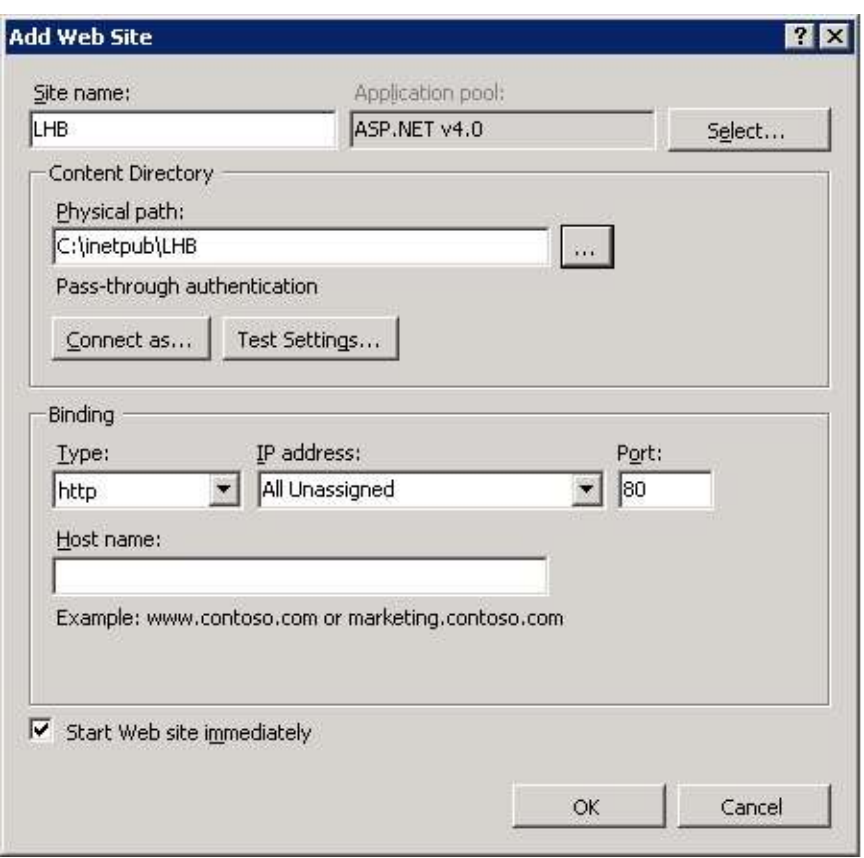

**Figure 6. "Add Web Site" window**

#### **2.4 Accessing application**

If everything was done according to this manual, the application should be installed and ready for usage. It could be accessed from remote browsers using server's IP address and port given in previous step.